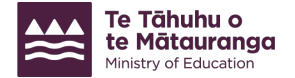

## **Adding salary assessment permissions to an Education Sector Logon (ESL)**

To review or verify online salary assessment applications on behalf of your school, users must:

- have the new role permission of **Te Puna Ohumahi Mātauranga | Education Workforce**  added to their Education Sector Logon (ESL); and then,
- be added as a **Taku Authorised Payroll User**.

## **Adding the permissions**

- 1. Log in to ESL here:<https://identity.education.govt.nz/ui/selfservice/home>
- 2. Use the **search users** screen to find the user who needs the salary assessment permissions. Click on their name to view their account details.
- 3. From the **User account details** screen, select **Edit roles and organisations**.

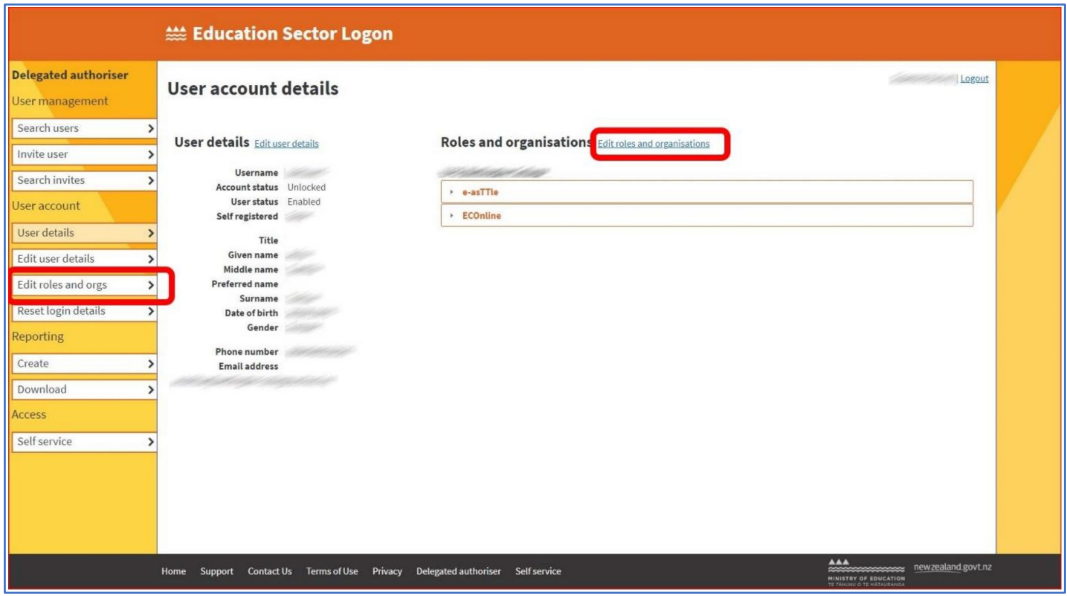

- 4. From **Edit roles and organisations**, select **Te Puna Ohumahi Mātauranga | Education Workforce**.
- 5. Check the **Taku Authorised Payroll User** checkbox.

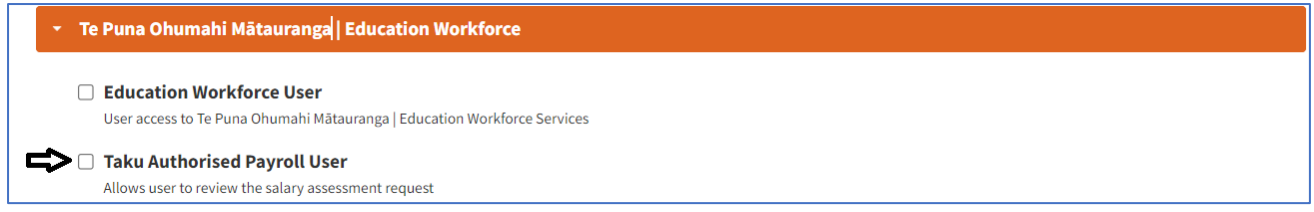

- 6. Click **update** at the bottom of the page to confirm the permissions.
- 7. For their permissions to be updated, the user must log out of ESL, restart their internet browser, and then log in to ESL.

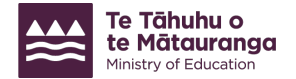

## **Important notes**

- The ESL user's [evidence of identity \(EOI\)](https://applications.education.govt.nz/education-sector-logon-esl/how-use-esl/evidence-identity-eoi) date must be valid to add permissions to their ESL account. An invalid EOI will display as blank or as a default (01/01/1900).
- The education sector applications available to users will vary depending on their organisation type.
- Please note, it is the ESL delegated authoriser's responsibility that all employees only have access to the ESL permissions required for their role.

For further assistance with your ESL, email [service.desk@education.govt.nz](mailto:service.desk@education.govt.nz) or phone 0800 422 599.